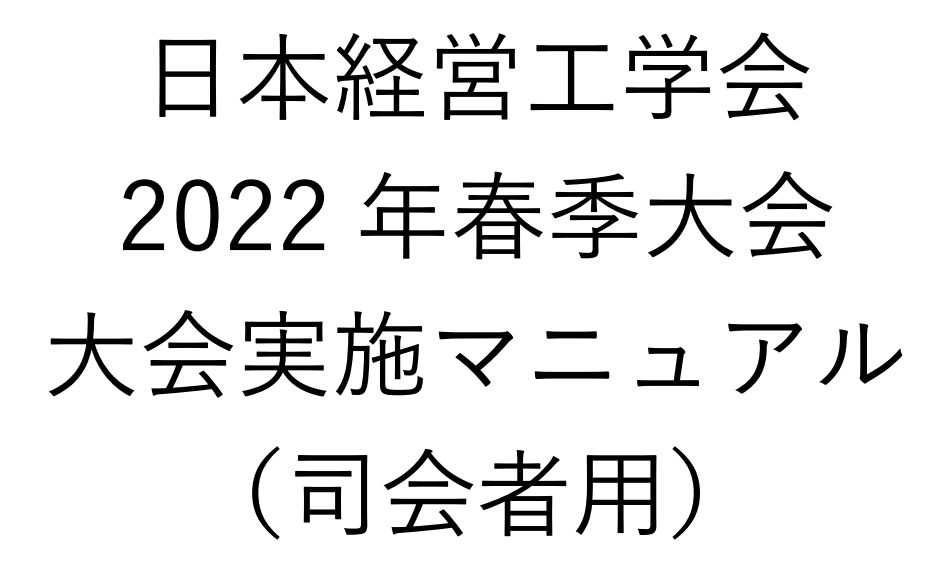

目次

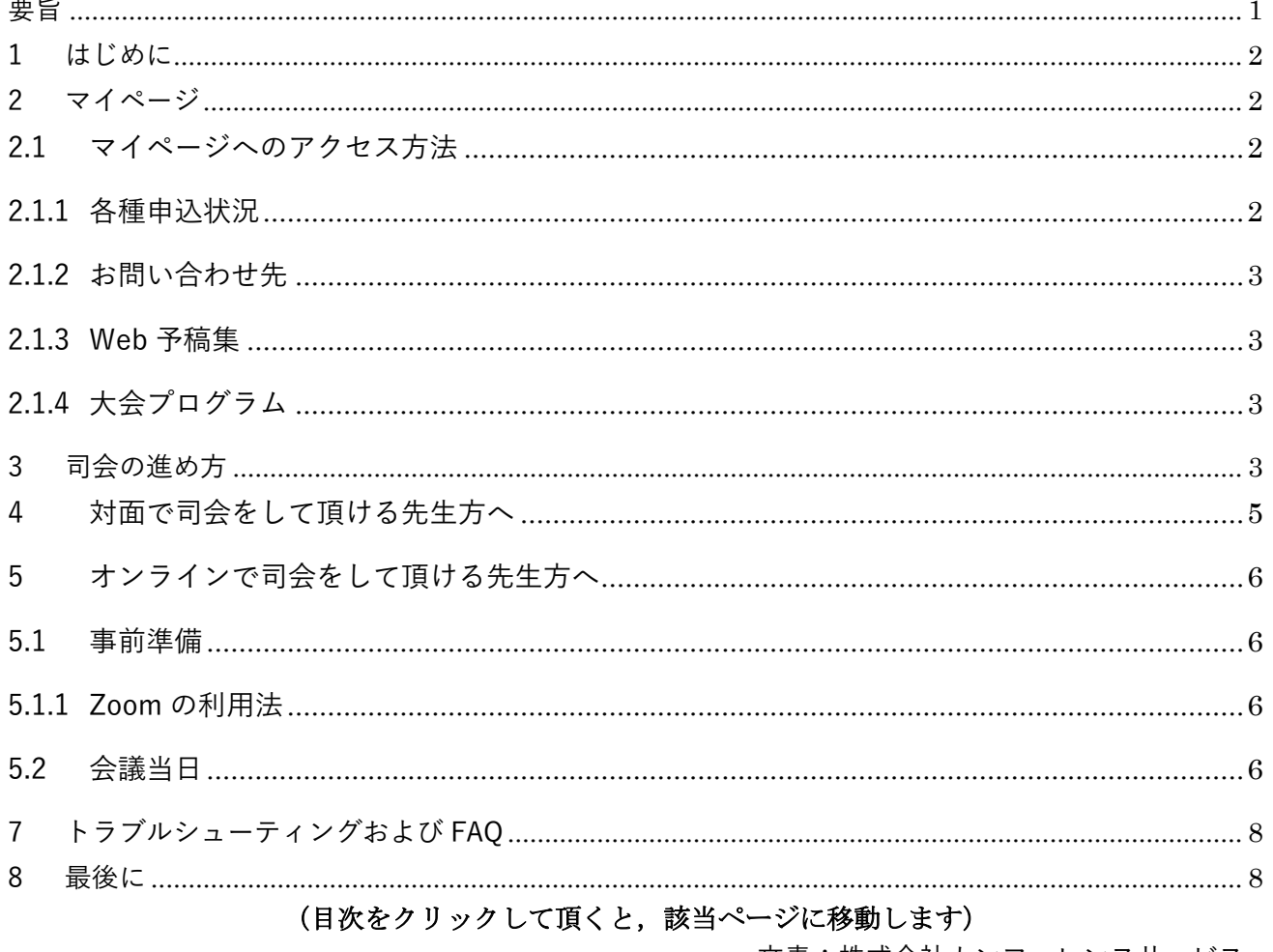

文責:株式会社カンファレンスサービス Last Update: 2022年5月19日 ID: CS2022051901

# <span id="page-1-0"></span>要旨

- ⚫ 【概要】
	- > 「マイページ」では、領収書および参加証明書をダウンロードすることが出来ます. 領収書は大 会終了後60日までダウンロードできますが,参加証明書は大会当日のみダウンロード出来ます.
	- ➢ 何かご不明な点等ありましたら,ヘルプデスクまでご連絡ください.大会当日はヘルプデスクが Zoom 内に常駐しておりませんので,以下の大会当日緊急連絡先に連絡いただければ関係者に メールが転送されます.
		- ヘルプデスクメールアドレス: jima-desk@conferenceservice.jp
		- 大会当日緊急連絡先:jima2022spring-onsite@conferenceservice.jp
	- > 持ち時間は、発表時間15分、質疑応答が4分、次の発表者との交代が1分の計20分です.
	- > 発表時間管理はアルバイトの学生が行います.
	- ➢ セッション開始5分前までには発表会場にお越しいただき,①発表者の出席確認②セッション の進め方の説明③Zoom での発表が初めての発表者がいらっしゃれば発表練習を促す④参加者 一覧とチャットの画面を開いておく,等を行って下さい.
	- ➢ 発表者が欠席している場合を含め,セッションの進め方は一任いたしますが,本マニュアルでは 以下のような進め方をお勧めいたします.
		- ◆ 司会者のビデオは常にオンにしておいてください
		- セッション開始時にスライドが共有されていれば解除する
		- 発表者にスライドを共有して発表してもらう
		- 会場担当の学生が卓上ベルを,①10 分後に 1 鈴,➁15 分後に 2 鈴,③19 分後に 3 鈴を鳴 らします.
		- 発表終了後,質疑応答を①対面の会場からの質問,➁Zoom のチャットを利用した質問,③ Zoom の挙手機能を利用した質問,の順で行う.
		- 発表終了後,発表者にスライドの共有を停止してもらう.停止されない場合は停止させる
- ⚫ 【対面で司会頂く先生方へ】
	- ➢ 司会者用の PC として会場に設置されている PC をご利用下さい.
	- ➢ 会場から質問がある場合には,必ずマイクを通して質問してもらうようにしてください.
- ⚫ 【オンライン環境から司会頂く先生方へ】
	- > Zoom 接続のテストは, https://zoom.us/test で随時行う事が出来ます.
	- ➢ セッション開始5分前までには Zoom の会議室に入室しておいてください.
	- > ご自分の名前を「氏名 所属」の形式で表示させてください (例)経営太郎 工学大学
	- ➢ 対面会場から質問が出た場合は,フロアコントロールを担当されている学生から音声でその旨 をご連絡いたします

<span id="page-2-0"></span>1 はじめに

本大会では対面の発表および参加と ZOOM<sup>1</sup>を利用したオンライン発表および参加を同時に行うこと が出来るハイフレックス開催となっております.対面で発表および参加を予定されていらっしゃる方で も,オンラインからの視聴が可能です.オンラインからの視聴の詳細につきましては,オンライン参加用 のマニュアルをご覧ください.

<span id="page-2-1"></span>2 マイページ

<span id="page-2-2"></span>2.1 マイページへのアクセス方法

本大会の「マイページ」にアクセスすると[,図](#page-2-4) 1のような 画面になります. 本大会専用の Web ID とパスワードを入力 し,「マイページへ」をクリックしてください. マイページ では,①各種申込状況,②オンライン会場,③お問い合わせ 先,④Web 予稿集,⑤大会プログラムをご覧いただくことが 出来ます.

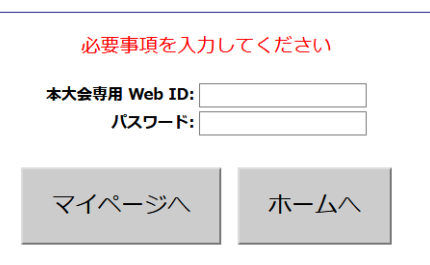

マイページ入場認証

図 1: マイページ入場認証

## <span id="page-2-4"></span><span id="page-2-3"></span>2.1.1 各種申込状況

発表申込および参加申込の状況を閲覧することが出来ます. 表示項目を[表](#page-2-5) [1](#page-2-5) に示します.

<span id="page-2-5"></span>

|            | OS オーガナイザー | OS 発表者 | 聴講者      | 基調講演・招待講 |
|------------|------------|--------|----------|----------|
|            |            | 一般発表者  |          | 演·招待参加者  |
| 0S 申込      |            | X      | $\times$ |          |
| OS 発表者申込状況 |            | X      | X        | X        |
| 発表申込       |            |        | $\times$ | X        |
| PDF 投稿     |            |        | $\times$ | $\times$ |
| 参加申込       |            |        |          |          |
| 支払い状況      |            |        |          | X        |
| 参加証明書      |            |        |          |          |

表 1:各種申し込状況の表示項目

参加費のお支払いが必要でかつ参加費のお支払いをヘルプデスクが把握している場合,領収書を支払 い状況の項目からダウンロードすることが出来ます.なお,参加費を参加者以外の方が支払っている場 合などは,参加費を納入していても領収書が表示されていないことがあります.

なお,参加証明書は大会期間中のみマイページで発行いたします.発行期間外には再発行手続きを含

<sup>1</sup> Zoom Video Communications,<https://zoom.us/>

め行いませんので,ご入用の方は必ず発行期間中にマイページからダウンロードして頂きますようにお 願いいたします。

### <span id="page-3-0"></span>2.1.2 お問い合わせ先

ご不明な点等ありましたら,ヘルプデスクまでご連絡ください.なお,大会当日はヘルプデスクが Zoom 内に常駐しておりませんので、以下のメールアドレスに連絡いただければ関係者にメールが転送 されます.

- ⚫ ヘルプデスクメールアドレス: jima-desk@conferenceservice.jp
- ⚫ 大会当日緊急連絡先:jima2022spring-onsite@conferenceservice.jp

### <span id="page-3-1"></span>2.1.3 Web 予稿集

Web 予稿集の一括データは以下の「Web 予稿集一括データ(本サーバー)」・「ミラー①(Dropbox)」 および「ミラー②(Google Drive)」のいずれかのボタンをクリックして頂けるとご覧いただけます.

なお,Web 予稿集は編集を禁止する措置を取っております.予稿集の一部を抽出したい場合は,「PDF に印刷」すれば、一部のページをコピーすることが可能です2.

なお,本 Web 予稿集は 2022 年 7 月 21 日まで本ページにてご覧いただけます. それ以降は Web 予稿 集を日本経営工学会 会員専用ページ内に移動し、会員のみに公開されます. また、ブラウザによっては 原稿データが適切に表示されない場合があります. その場合は、ダウンロード後に PDF Viewer (Adobe Acrobat Reader<sup>3</sup>等)でご覧ください.

<span id="page-3-2"></span>2.1.4 大会プログラム

各予稿原稿を個別にご覧になりたい場合は,マイページより直接ご希望の発表タイトルをお探しいた だき,発表タイトルをクリックして頂ければ予稿原稿をご覧いただけます.

<span id="page-3-3"></span>3 司会の進め方

基本的にはお任せいたしますが,特にご希望が無ければ 3.1 や 3.2 のように発表者や参加者の皆様に 行動してもらうと良いと思われます.

### 3.1 セッション開始前

3.1.1 発表者とのコミュニケーション

発表セッションの開始5分前までには該当の会場にお越しください.発表セッションの前に発表者が 会場もしくは Zoom 内に全員いることを確認して,セッションの進め方でマニュアルと異なることやマ

<sup>2</sup> <https://helpx.adobe.com/jp/acrobat/using/print-to-pdf.html>

<sup>3</sup> <https://acrobat.adobe.com/jp/ja/acrobat/pdf-reader.html>

ニュアルに書かれていないことをお願いしたい時にはセッション開始前に発表者の皆様にお伝えくださ い.

また. Zoom での発表が初めてという方がいらっしゃれば、セッション開始前に発表直前に行う行動 (①スライドの共有②ビデオの開始とミュート解除を行う)と発表直後に行う行動(③スライドの共有 を解除する)の練習を促したほうが良いかもしれません.

#### 3.1.2 司会者としての準備

セッションを開始する前に,[図](#page-4-0) [2](#page-4-0) のようにチャットと参加者のボタンをクリックして下さい.参加者 の一覧が画面右上に、チャットが画面右下に表示されます. 参加者が質問をチャットに書き込んだり、音 声での質問をするために手を挙げたりすることがあります. 参加者一覧とチャットの画面は、セッショ ン中は常に表示させておいてください.

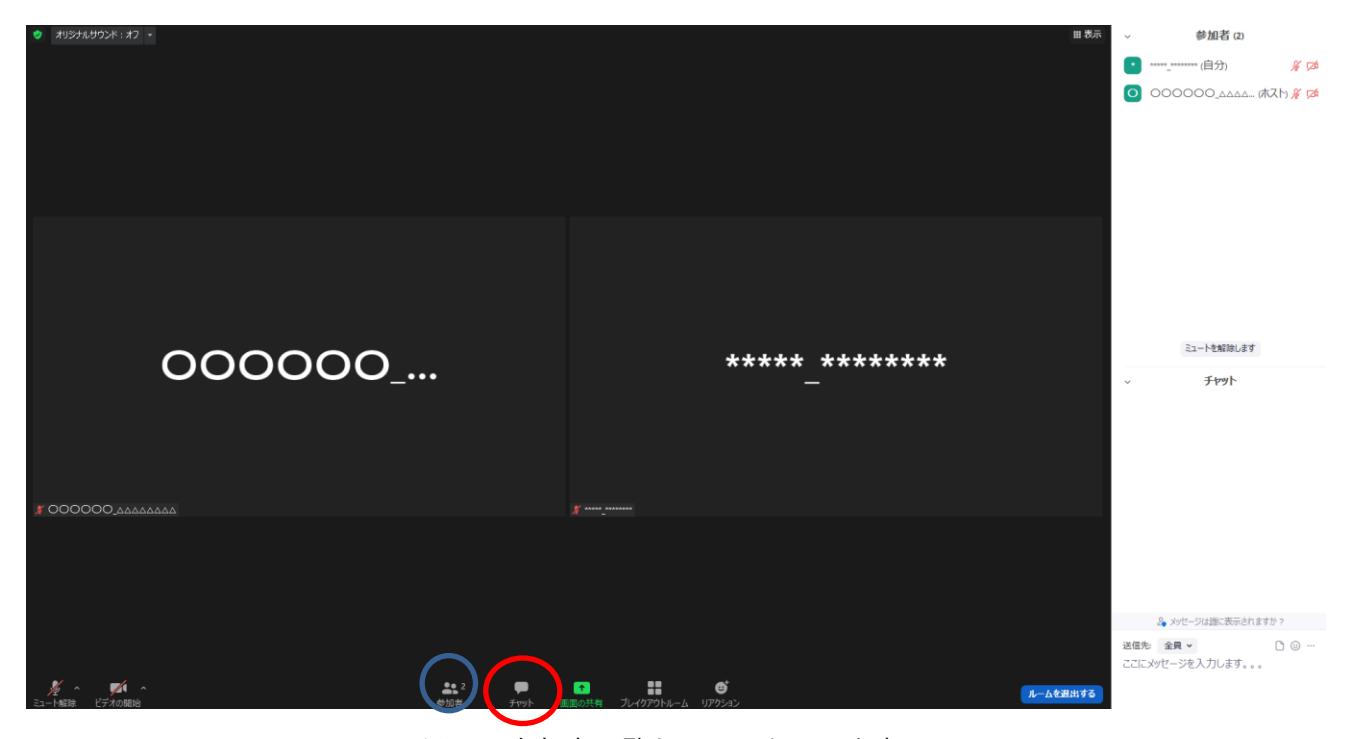

図 2:参加者一覧とチャット画面を表示

<span id="page-4-0"></span>3.1.3 発表者がいなかった場合

発表者がいなかった場合につきましては,①発表順を変更して発表者が来るのを待つ②発表順を変え ずに発表時間の間何もしない,等の対応が考えられますが,対応方法は司会の先生にご一任します.

### 3.2 セッション開始

定刻になりましたら,ご自分のビデオをオン,ミュートを解除している状態で対面での(通常の)発 表と同様にセッション開始の宣言をして下さい. 各発表時間は質疑応答も含めて20分間です. 発表時間 15分,質疑応答が4分,次の発表者との交代の時間が1分の計 20分となります.

また,前の発表者が使用していたスライドがまだ共有されていれば,お手数です[が図](#page-5-1) 3 のように,画 面上部の「オプションを表示」をクリックして頂き、「参加者の共有を停止」をクリックすることで、強 制的に画面の共有を停止することが出来ます.

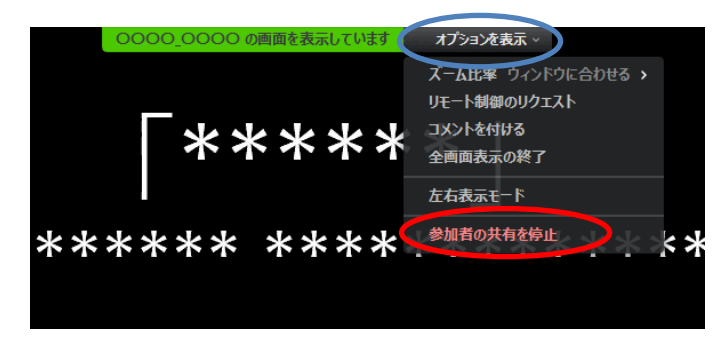

#### 図 3:画面の共有を終了

<span id="page-5-1"></span><span id="page-5-0"></span>4 対面で司会をして頂ける先生方へ

4.1 会場環境

会場設備の都合上,ご自身の PC で司会を行うことが出来ません.会場に据え置かれている PC を司 会者用の PC としてご利用下さい.ご利用できる PC のスペックは以下の通りです.

- OS: Windows 10
- Power Point 2019
- Adobe Acrobat Reader

4.2 会場

本大会の会場名および住所、それに各駅から会場までの交通手段や所要時間を[図](#page-5-2) [4](#page-5-2) に示します. 地図 につきましては,以下の QR コードをスマートフォンのカメラで読み取っていただけると Google マップ が表示されます.

大会会場:神奈川大学 みなとみらいキャンパス 住所:〒220-8739 神奈川県横浜市西区みなとみらい 4-5-3

<span id="page-5-2"></span>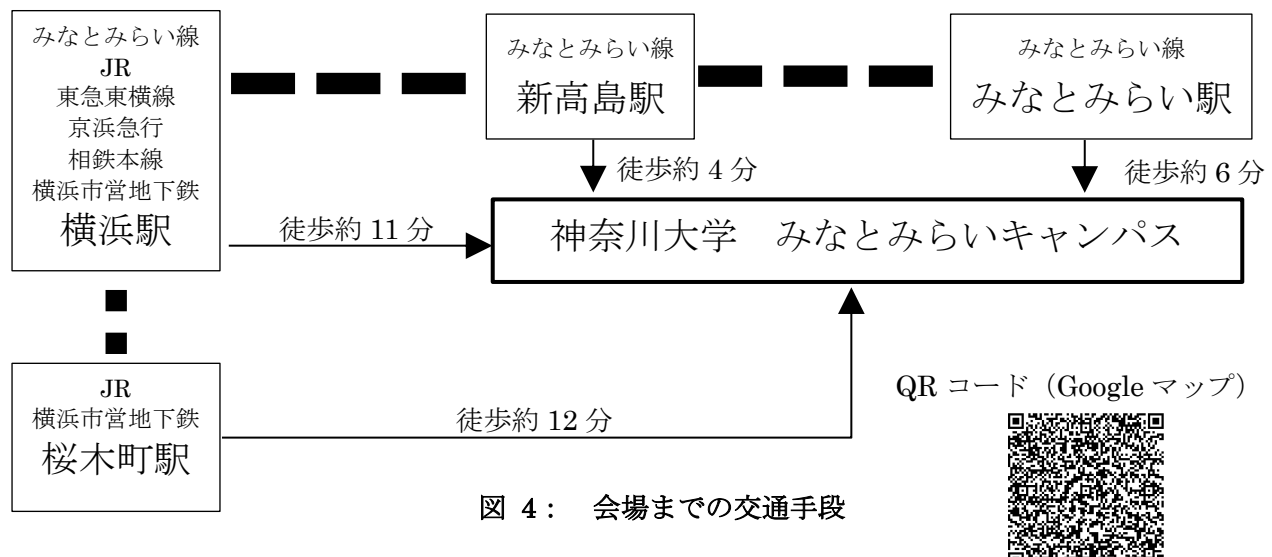

会場の教室などの詳しい情報は,会場受付時にお渡しするプログラム・ブックをご覧ください.なお, 会場受付は 5 月 21 日(土)がみなとみらいキャンパス1階,5 月 22 日(日)がみなとみらいキャンパ ス 6 階となっております.

4.3 セッション開始前

発表セッションの開始5分前までには該当の会場に入室しておいてください. 発表セッションの前に 発表者と進行の方法などについて簡単に打ち合わせして頂けると幸いです.

### 4.4 発表時間管理

本大会では、会場担当の学生さんが発表時間の管理を行います. 卓上ベルを, ①10 分後に 1 鈴, ②15 分後に 2 鈴,③19 分後に 3 鈴を鳴らします.発表時間管理の参考にして下さい.

#### 4.5 質疑応答

質疑応答につきまして,ハイフレックス会議の特性上,必ずマイクを通して発声いただくようにお願 いいたします.質問者が質問する前に,アルバイトの学生にマイクを質問者まで持って行くようにお伝 えください.

質疑応答は,①対面の会場からの質問,➁Zoom のチャットを利用した質問,③Zoom の挙手機能を利 用した質問,の順で行ってください.

# <span id="page-6-0"></span>5 オンラインで司会をして頂ける先生方へ

<span id="page-6-1"></span>5.1 事前準備

#### <span id="page-6-2"></span>5.1.1 Zoom の利用法

本大会では,発表時間管理を学生に行って頂く予定で準備しております.これまでのオンライン大会 で使用していた背景動画の利用も出来ますが,無理にご利用いただく必要はございません.

<span id="page-6-3"></span>5.2 会議当日

対面式の(通常の)発表と同様に,発表前に題名と著者名を読み上げてください.本大会では会場担 当の学生が時間管理を行いますので,オンライン大会時に使用していた背景動画を使用する必要はあり ません.もし大会委員会が準備した背景動画を設定されている場合は,各発表の開始時に「ビデオの停 止」をクリックし,その後すぐに「ビデオの開始」をクリックしてください.背景動画のカウンタがリセ ットされます.

5.3 セッション開始前

発表セッションの開始5分前までには該当の Zoom 会議室に入室しておいてください.発表セッショ ンの前に発表者と進行の方法などについて簡単に打ち合わせして頂けると幸いです.

### 5.4 発表時間管理

本大会では、会場担当の学生さんが発表時間の管理を行います. 卓上ベルを, ①10 分後に 1 鈴, ②15 分後に 2 鈴,③19 分後に 3 鈴を鳴らします.卓上ベルの音声が Zoom の音声にも届くように努力いたし ますが,司会者用画面にタイマーを表示させますので,司会者用画面を発表時間管理の参考にして下さ い.

## 5.5 質疑応答

発表終了後、定刻になるまで質疑応答の時間となります. 質疑応答は、①対面の会場からの質問, ② Zoom のチャットを利用した質問, 3Zoom の挙手機能を利用した質問, の順で行ってください.対面会 場から質問が出た場合は,会場担当の学生さんから音声でその旨をご連絡いたします.

対面会場からの質問が無い場合は、オンライン会場からの質問を受け付けてください.まず、発表中 にチャットに質問事項が書かれていないかを確認してください.

チャットの質問内容が終了したら,次は Zoom 上で挙手が上がっていないかどうかを確認します.名 前の右側に手のひらマークがついている方が挙手をしている方ですので,その方を口頭で指名して下さ い.その際,マイクのミュート解除とビデオの開始を行って頂くように伝えてください.

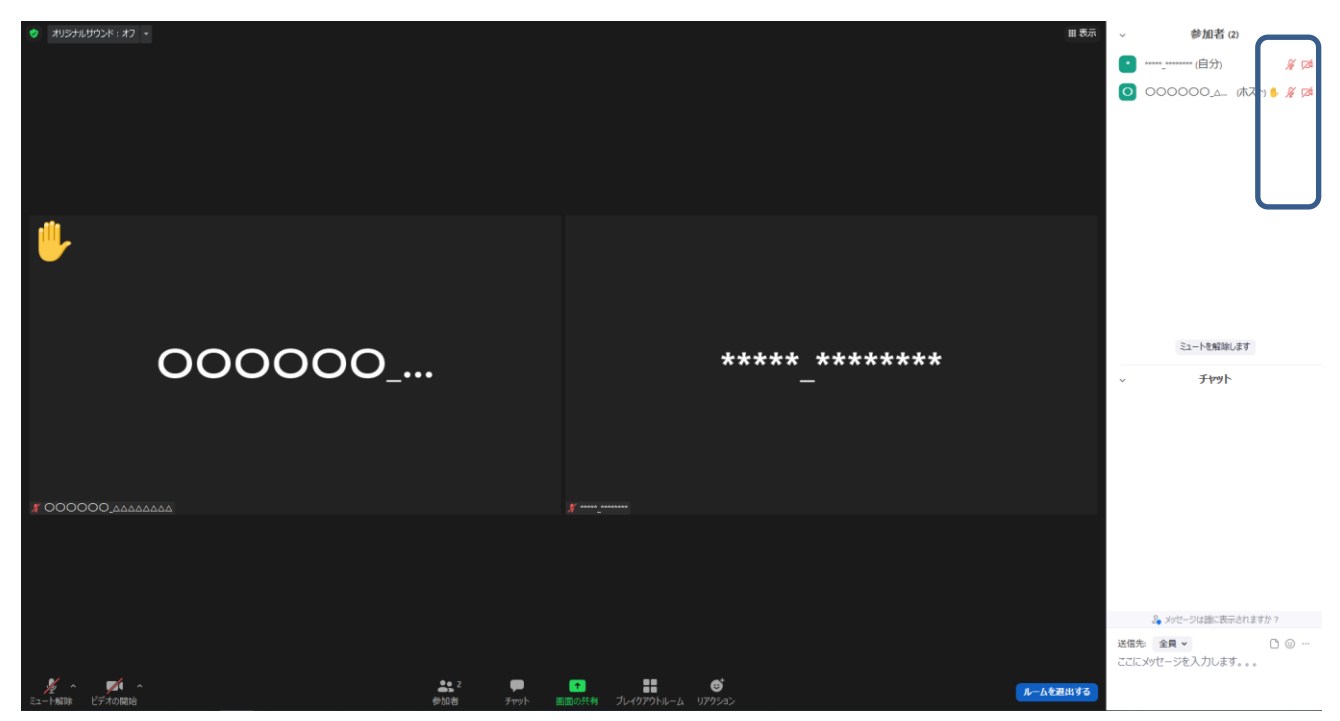

#### 図 5:質問時の対応①

発表が終了しましたら,発表者に画面の共有を終了するように伝えてください.もし発表者が画面の 共有を終了しない場合は[,図](#page-5-1) 3 の要領で共有を停止して頂きますようお願いいたします.

# <span id="page-8-0"></span>6 トラブルシューティングおよび FAQ

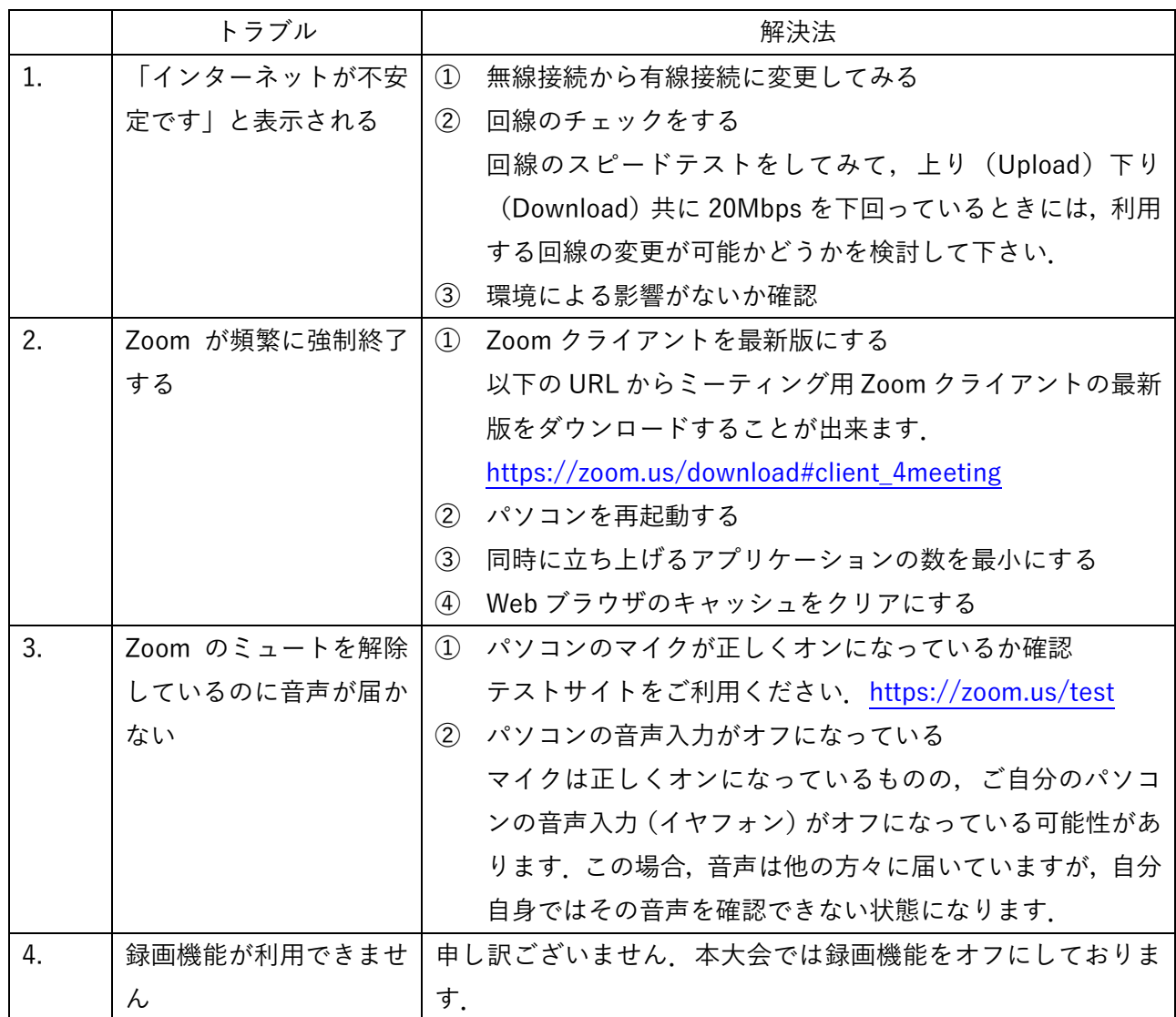

ご不明な点等ありましたら,ヘルプデスクまでご連絡ください.なお,大会当日はヘルプデスクが Zoom 内に常駐しておりませんので,以下のメールアドレスに連絡いただければ関係者にメールが転送 されます.

- ⚫ ヘルプデスクメールアドレス: jima-desk@conferenceservice.jp
- ⚫ 大会当日緊急連絡先:jima2022spring-onsite@conferenceservice.jp

# <span id="page-8-1"></span>7 最後に

ハイフレックスカンファレンス自体はまだ手探りである部分も多く,至らない点も多々あると思われ ます. どうぞよろしくお願いいたします.